### 10 Protecting against malware with ClamSAP

ClamSAP integrates the ClamAV anti-malware toolkit into SAP NetWeaver and SAP Mobile Platform applications. ClamSAP is a shared library that links between ClamAV and the SAP NetWeaver Virus Scan Interface (NW-VSI). The version of ClamSAP shipped with SUSE Linux Enterprise Server for SAP Applications 15 SP3 supports NW-VSI version 2.0.

### 10.1 Installing ClamSAP

**1.** On the application host, install the packages for ClamAV and ClamSAP. To do so, use the command:

tux > **sudo zypper install clamav clamsap**

**2.** Before you can enable the daemon clamd , initialize the malware database:

tux > **sudo freshclam**

**3.** Start the service clamd :

tux > **sudo systemctl start clamd**

**4.** Check the status of the service clamd with:

```
tux > systemctl status clamd
● clamd.service - ClamAV Antivirus Daemon
Loaded: loaded (/usr/lib/systemd/system/clamd.service; enabled; vendor preset:
 disabled)
Active: active (running) since Tue 2017-04-11 10:33:03 UTC; 24h ago
[...]
```
## <span id="page-0-0"></span>10.2 Creating a virus scanner group in SAP **NetWeaver**

**1.** Log in to the SAP NetWeaver installation through the GUI. Do not log in as a DDIC or  $SAP*$  user, because the virus scanner needs to be configured cross-client.

**2.** Create a Virus Scanner Group using the transaction *VSCANGROUP*.

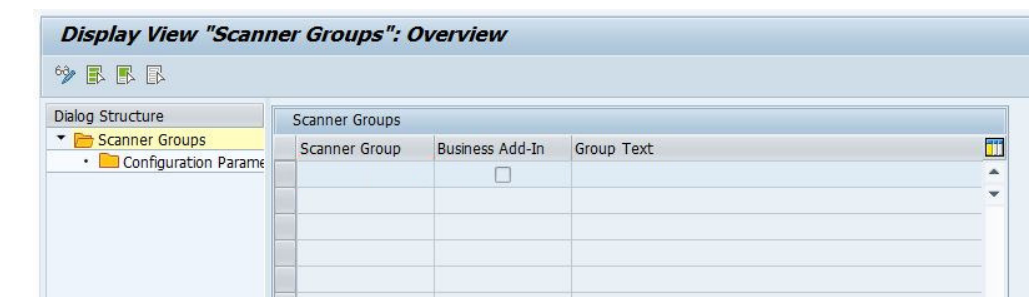

- **3.** To switch from view mode to change mode, click the button *Change View* (<sup> $\circ\circ$ </sup>). Confirm the message *This table is cross-client* by clicking the check mark. The table is now editable.
- 4. Select the first empty row. In the text box *Scanner Group*, specify CLAMSAPVSI. Under *Group Text*, specify CLAMSAP .

Make sure that *Business Add-in* is not checked.

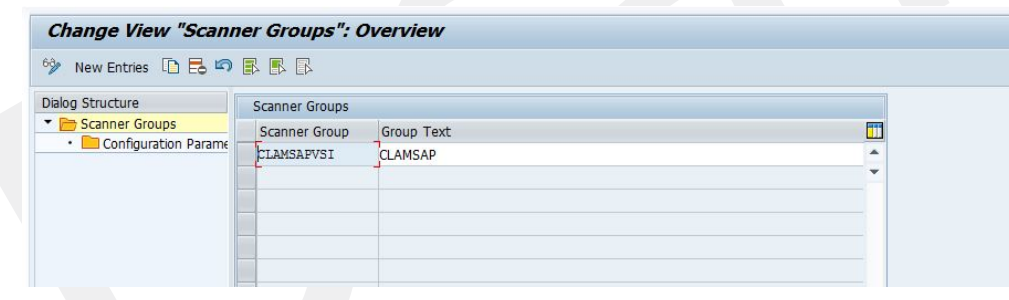

**5.** To save the form, click the button *Save*  $(\Box)$ .

# 10.3 Setting up the ClamSAP library in SAP **NetWeaver**

- **1.** In the SAP NetWeaver GUI, call the transaction *VSCAN*.
- **2.** To switch from view mode to change mode, click the button *Change View* (<sup> $\circ\circ$ </sup>). Confirm the message *This table is cross-client* by clicking the check mark. The table is now editable.
- **3.** Click *New entries*.

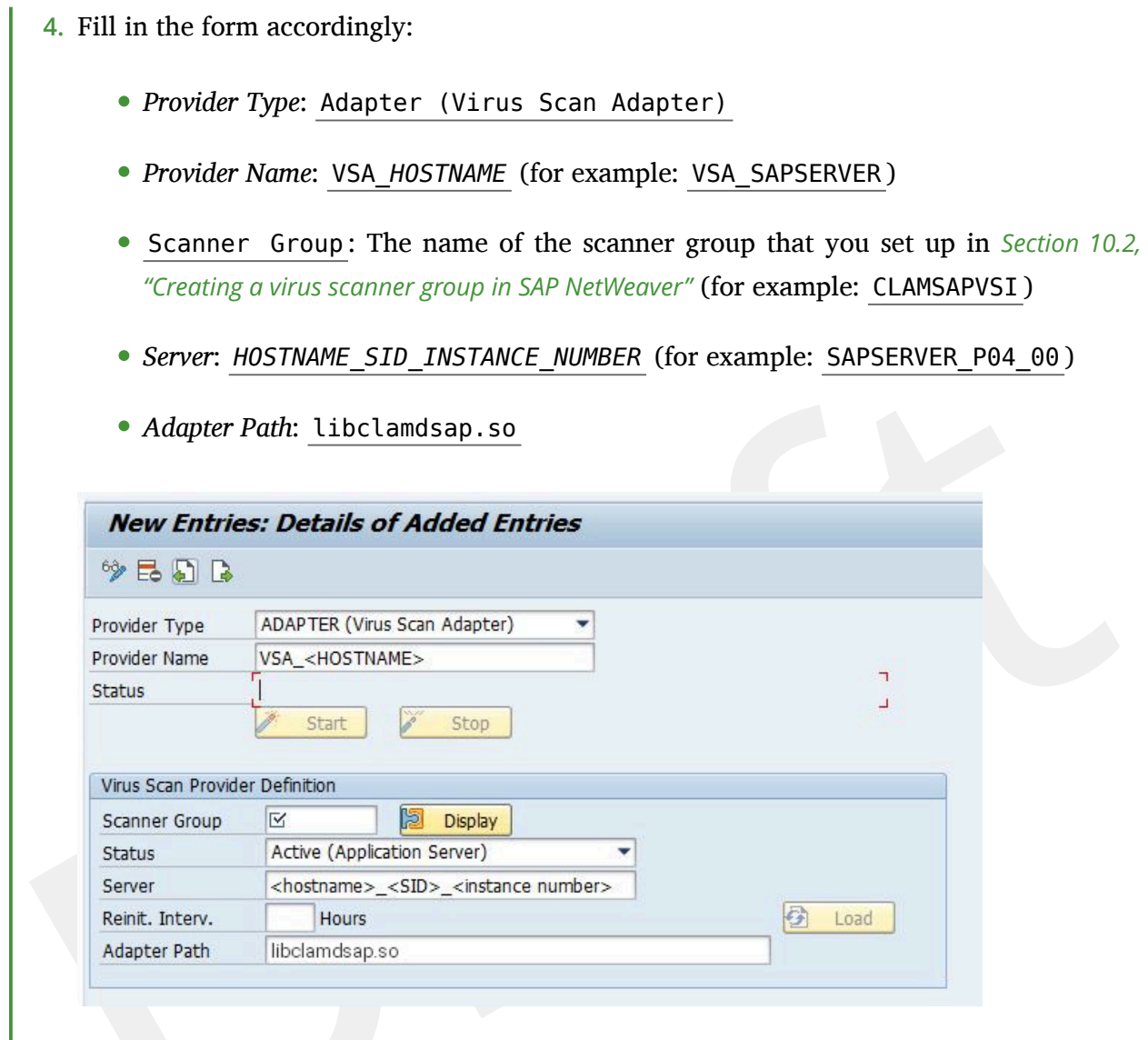

**5.** To save the form, click the button  $\blacksquare$ .

# 10.4 Engaging ClamSAP

To run ClamSAP, go to the transaction *VSCAN*. Then click *Start*.

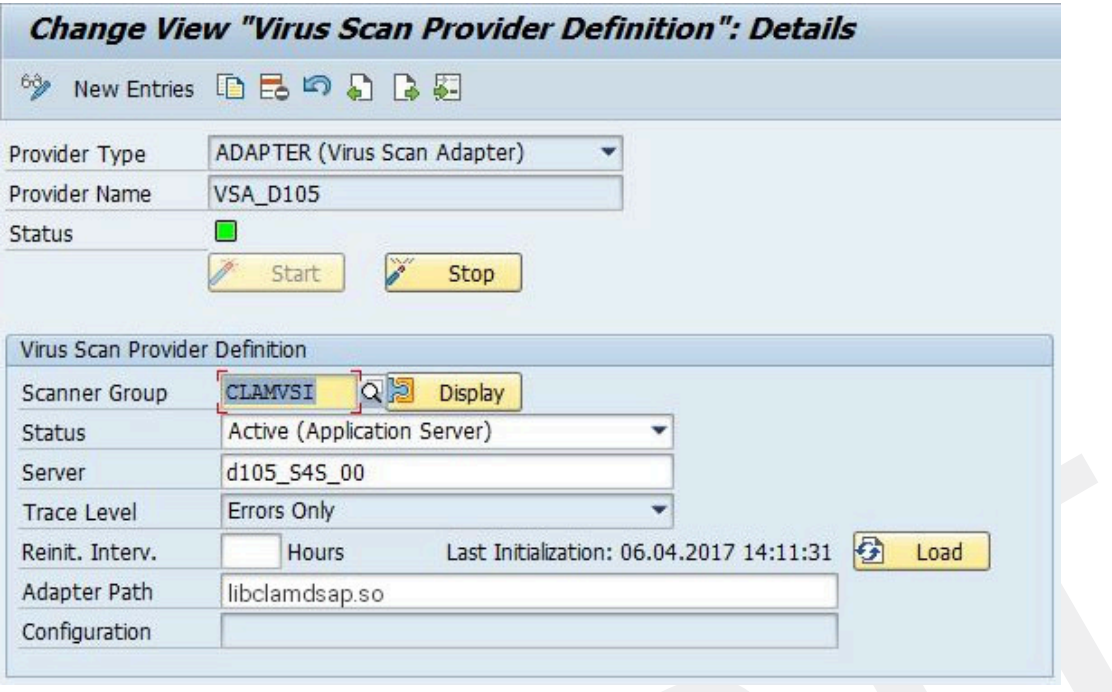

**FIGURE 10.1: CHANGE VIEW "VIRUS SCAN PROVIDER DEFINITION"**

Afterward, a summary will be displayed, including details of the ClamSAP and ClamAV (shown in *Figure 10.2, ["Summary](#page-4-0) of ClamSAP data"*).

#### <span id="page-4-0"></span>**Engine Data**

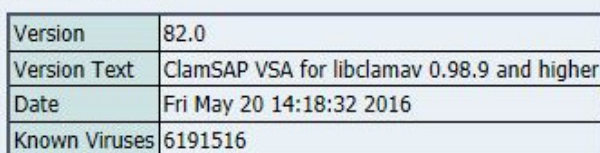

#### **Loaded Drivers**

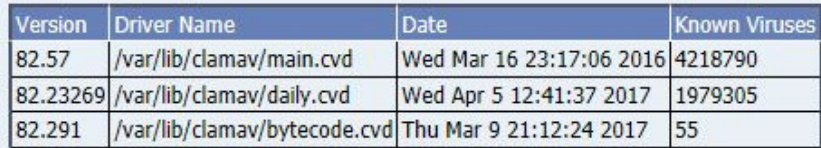

#### **Adapter Data**

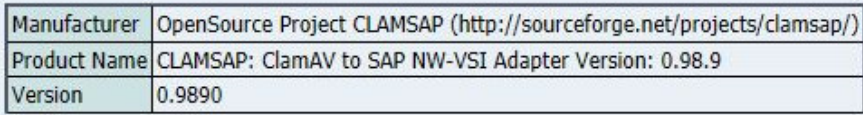

#### **Supported Parameters**

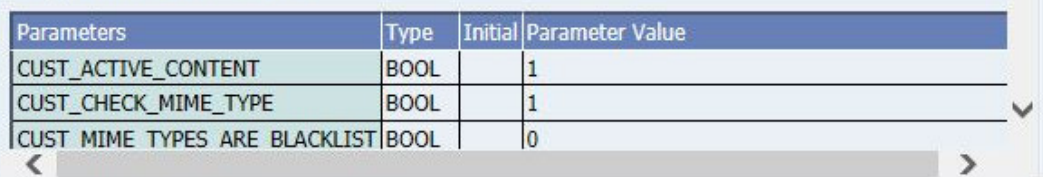

**FIGURE 10.2: SUMMARY OF CLAMSAP DATA**

### 10.5 For more information

For more information, also see the project home page [https://sourceforge.net/projects/](https://sourceforge.net/projects/clamsap/) [clamsap/](https://sourceforge.net/projects/clamsap/)<sub>2</sub>.